## **Inspiron 16 7610**

Konfiguracja i dane techniczne

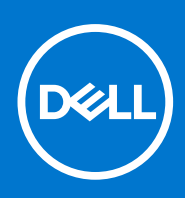

**Model regulacji: P107F Typ regulacji: P107F001 Lipiec 2021 r. Wer. A01**

#### Uwagi, przestrogi i ostrzeżenia

**UWAGA:** Napis UWAGA oznacza ważną wiadomość, która pomoże lepiej wykorzystać komputer.

**OSTRZEŻENIE: Napis PRZESTROGA informuje o sytuacjach, w których występuje ryzyko uszkodzenia sprzętu lub utraty danych, i przedstawia sposoby uniknięcia problemu.**

**PRZESTROGA: Napis OSTRZEŻENIE informuje o sytuacjach, w których występuje ryzyko uszkodzenia sprzętu, obrażeń ciała lub śmierci.**

© 2021 Dell Inc. lub podmioty zależne. Wszelkie prawa zastrzeżone. Dell, EMC i inne znaki towarowe są znakami towarowymi firmy Dell Inc. lub jej spółek zależnych. Inne znaki towarowe mogą być znakami towarowymi ich właścicieli.

# Spis treści

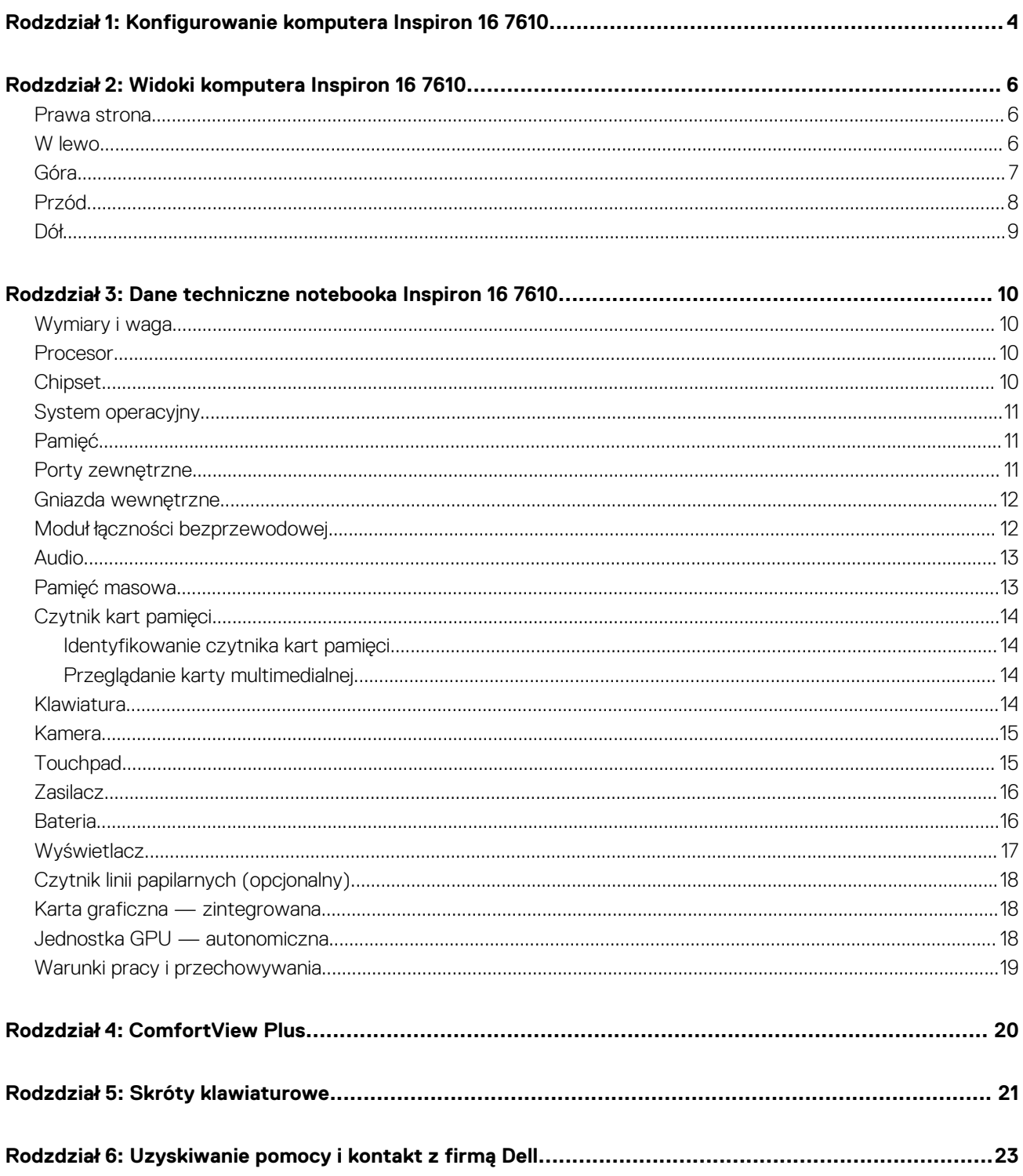

## <span id="page-3-0"></span>**Konfigurowanie komputera Inspiron 16 7610**

**1**

- **UWAGA:** W zależności od zamówionej konfiguracji posiadany komputer może wyglądać nieco inaczej niż na ilustracjach w tym ⋒ dokumencie.
- 1. Podłącz zasilacz i naciśnij przycisk zasilania.

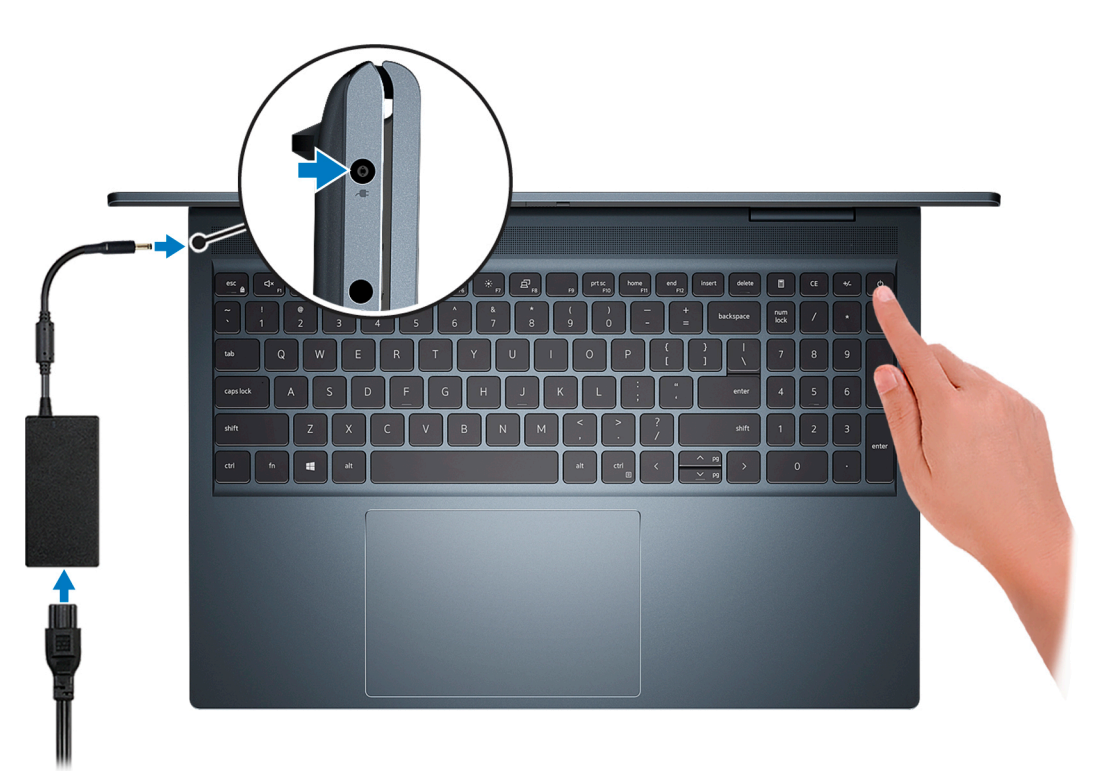

**(i)** UWAGA: W czasie transportu bateria może przejść w tryb oszczędzania energii, aby uniknąć rozładowania. Przy pierwszym włączaniu komputera upewnij się, że jest do niego podłączony zasilacz.

2. Dokończ konfigurowanie systemu Windows.

Postępuj zgodnie z instrukcjami wyświetlanymi na ekranie, aby ukończyć konfigurowanie. Firma Dell zaleca wykonanie następujących czynności podczas konfigurowania:

- Połączenie z siecią w celu aktualizowania systemu Windows.
	- **UWAGA:** Jeśli nawiązujesz połączenie z zabezpieczoną siecią bezprzewodową, po wyświetleniu monitu wprowadź hasło dostepu do sieci.
- Po połączeniu z Internetem zaloguj się do konta Microsoft lub utwórz je. Jeśli nie masz połączenia z Internetem, utwórz konto offline.
- Na ekranie **Wsparcie i ochrona** wprowadź swoje dane kontaktowe.
- 3. Zlokalizuj aplikacje firmy Dell w menu Start systemu Windows i użyj ich zalecane.

#### **Tabela 1. Odszukaj aplikacje firmy Dell**

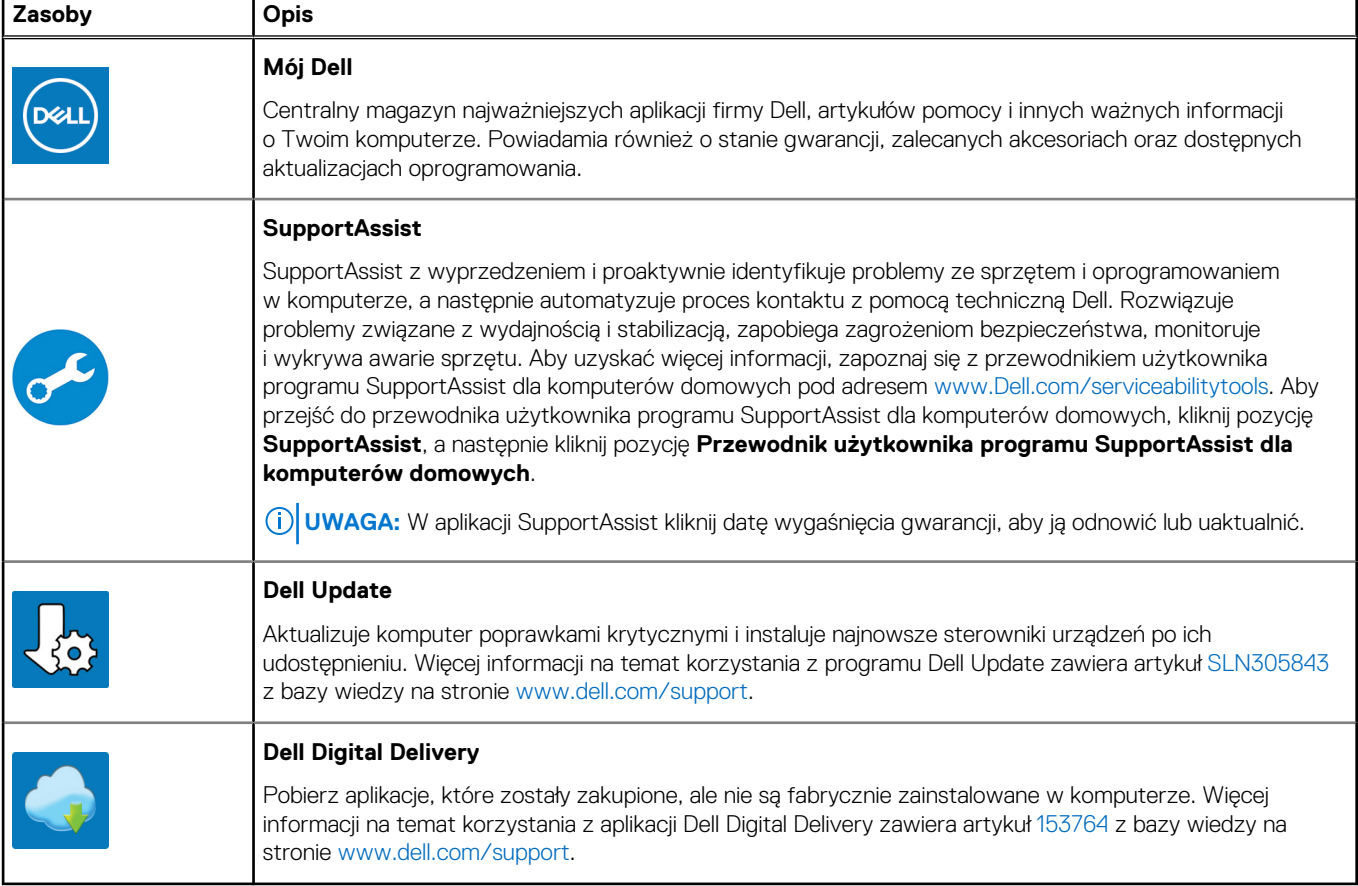

## **Widoki komputera Inspiron 16 7610**

### <span id="page-5-0"></span>**Prawa strona**

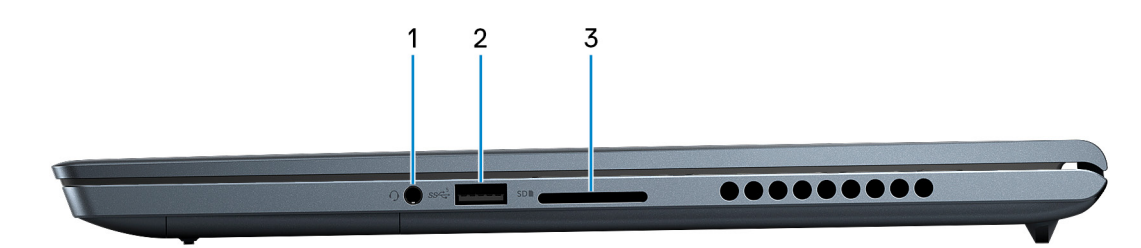

#### 1. **Uniwersalne gniazdo audio**

Umożliwia podłączenie słuchawek lub zestawu słuchawkowego (słuchawek i mikrofonu).

#### 2. **Port USB 3.2 pierwszej generacji**

Służy do podłączania urządzeń, takich jak zewnętrzne urządzenia pamięci masowej i drukarki. Zapewnia szybkość transferu danych do 5 Gb/s.

#### 3. **Gniazdo karty SD**

Umożliwia odczytywanie i zapisywanie informacji na karcie SD. Komputer obsługuje następujące rodzaje kart:

- Secure Digital (SD)
- Secure Digital High Capacity (SDHC)
- Secure Digital Extended Capacity (SDXC)

### **W lewo**

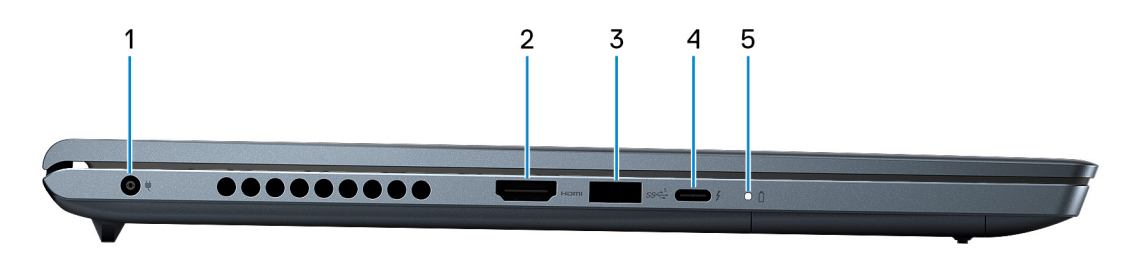

#### 1. **Złącze zasilacza**

Umożliwia podłączenie zasilacza w celu zasilania komputera i ładowania baterii.

#### 2. **Port HDMI 2.0**

Umożliwia podłączanie telewizora, zewnętrznego wyświetlacza lub innego urządzenia z wejściem HDMI. Zapewnia wyjście wideo i audio.

#### 3. **Port USB 3.2 pierwszej generacji**

Służy do podłączania urządzeń, takich jak zewnętrzne urządzenia pamięci masowej i drukarki. Zapewnia szybkość transferu danych do 5 Gb/s.

#### <span id="page-6-0"></span>4. **Port Thunderbolt 4 z funkcją Power Delivery**

Obsługuje standardy USB4, DisplayPort 1.4 i Thunderbolt 4, a ponadto umożliwia podłączenie wyświetlacza zewnętrznego za pomocą adaptera. Zapewnia transfer danych z prędkością do 40 Gb/s w przypadku interfejsów USB4 oraz Thunderbolt 4.

- **UWAGA:** Stację dokującą Dell można podłączyć do jednego z dwóch portów Thunderbolt 4. Więcej informacji zawiera artykuł SLN286158 z bazy wiedzy na stronie [www.dell.com/support.](https://www.dell.com/support)
- **UWAGA:** Do podłączenia do urządzenia DisplayPort wymagany jest adapter USB Type-C/DisplayPort (sprzedawany osobno).
- **UWAGA:** Złącza USB4 są również zgodne ze standardami USB 3.2, USB 2.0 i Thunderbolt 3.
- **UWAGA:** Thunderbolt 4 obsługuje dwa wyświetlacze 4K.

#### 5. **Lampka zasilania i stanu baterii**

Wskazuje stan zasilania i stan baterii komputera.

Ciągłe białe światło — zasilacz jest podłączony, a bateria jest ładowana.

Ciągłe bursztynowe światło — poziom naładowania baterii jest niski lub bardzo niski.

Wyłączona — bateria jest całkowicie naładowana.

**(iii) UWAGA:** W niektórych modelach komputera lampka zasilania i stanu baterii służy również do diagnostyki systemu. Aby uzyskać więcej informacji, zapoznaj się z sekcją *Rozwiązywanie problemów* w *Instrukcji serwisowej*.

### **Góra**

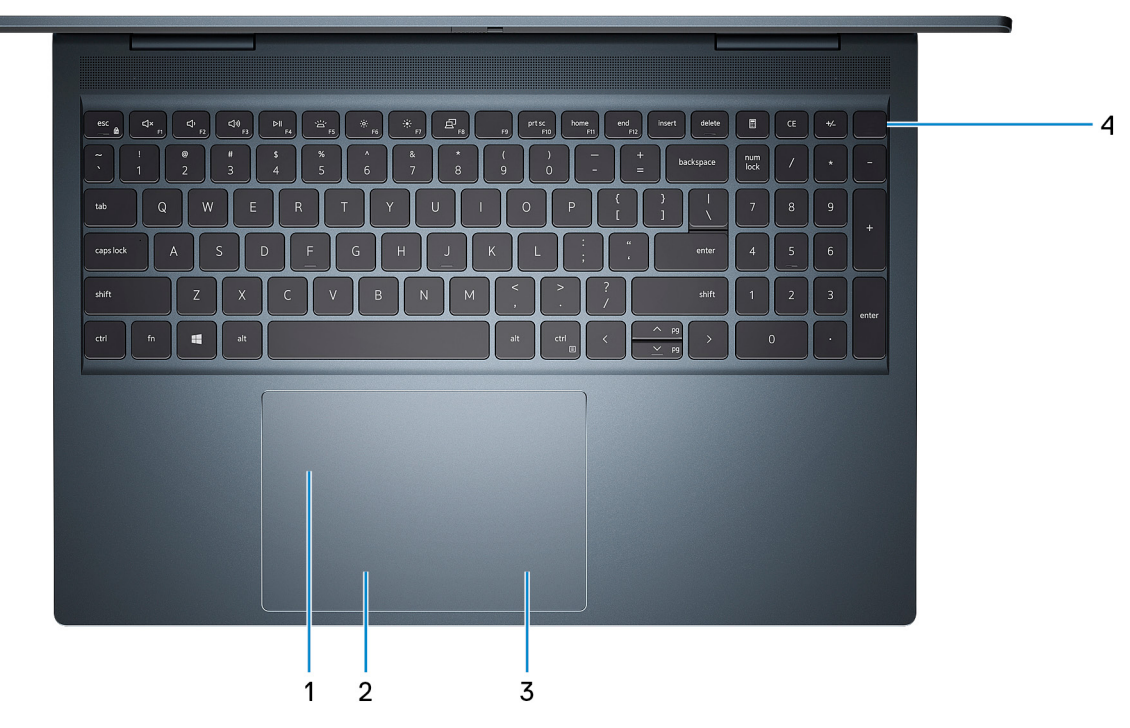

#### 1. **Precyzyjny touchpad**

Przesuń palcem po touchpadzie, aby poruszać wskaźnikiem myszy. Dotknij, aby kliknąć lewym przyciskiem myszy, i dotknij dwoma palcami, aby kliknąć prawym przyciskiem myszy.

#### 2. **Kliknięcie lewym przyciskiem myszy**

Naciśnij przycisk, aby wykonać odpowiednik kliknięcia lewym przyciskiem myszy.

#### 3. **Kliknięcie prawym przyciskiem myszy**

<span id="page-7-0"></span>Naciśnij przycisk, aby wykonać odpowiednik kliknięcia prawym przyciskiem myszy.

#### 4. **Przycisk zasilania z opcjonalnym czytnikiem linii papilarnych**

Naciśnij, aby włączyć komputer, jeśli jest wyłączony, w trybie uśpienia lub hibernacji.

Gdy komputer jest włączony, naciśnij przycisk zasilania, aby przełączyć system w stan uśpienia. Naciśnij i przytrzymaj przycisk zasilania przez 4 sekundy, aby wymusić wyłączenie komputera.

Jeśli przycisk zasilania jest wyposażony w czytnik linii papilarnych, połóż palec na przycisku zasilania, aby się zalogować.

**UWAGA:** Sposób działania przycisku zasilania można dostosować w systemie Windows. Więcej informacji zawiera sekcja *Ja i mój Dell* na stronie [support.dell.com/manuals](https://www.dell.com/support/manuals).

### **Przód**

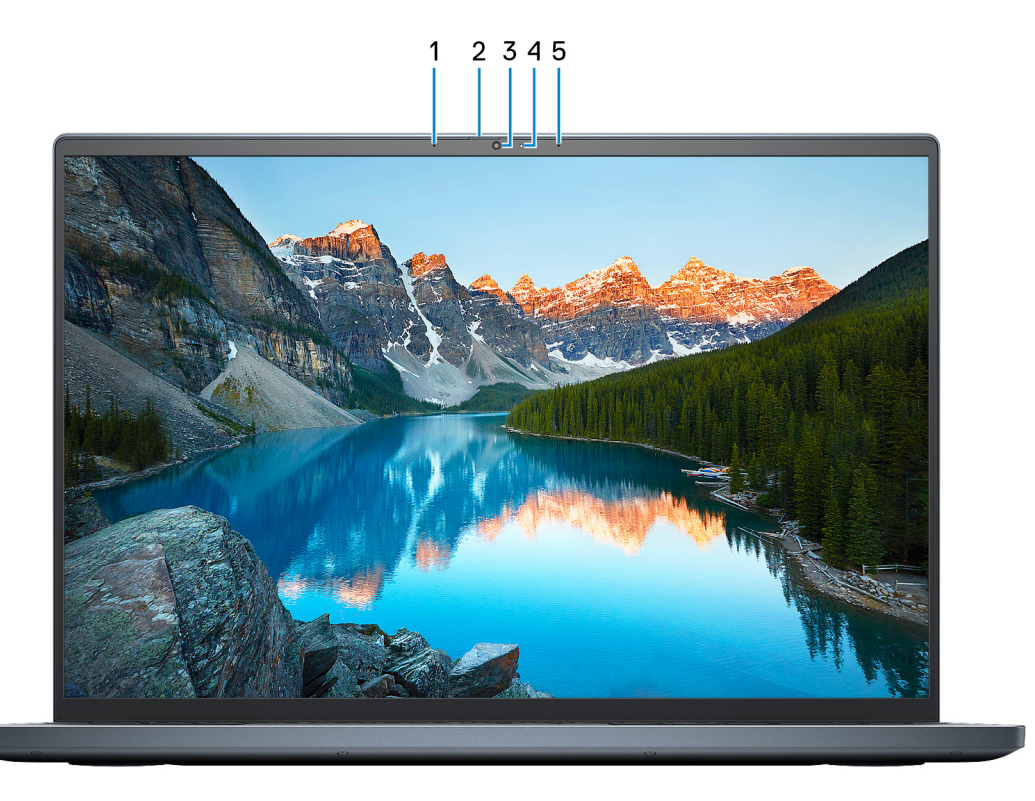

#### 1. **Mikrofon lewy**

Wejście dźwięku wysokiej jakości. Umożliwia nagrywanie dźwięku i prowadzenie rozmów.

#### 2. **Zaślepka zapewniająca prywatność**

Nasuń zaślepkę, aby zakryć obiektyw kamery i chronić w ten sposób swoją prywatność, gdy nie korzystasz z kamery.

#### 3. **Kamera**

Umożliwia prowadzenie czatów wideo, robienie zdjęć i nagrywanie filmów.

#### 4. **Lampka stanu kamery**

Świeci, gdy kamera jest w użyciu.

#### 5. **Mikrofon prawy**

Wejście dźwięku wysokiej jakości. Umożliwia nagrywanie dźwięku i prowadzenie rozmów.

## <span id="page-8-0"></span>**Dół**

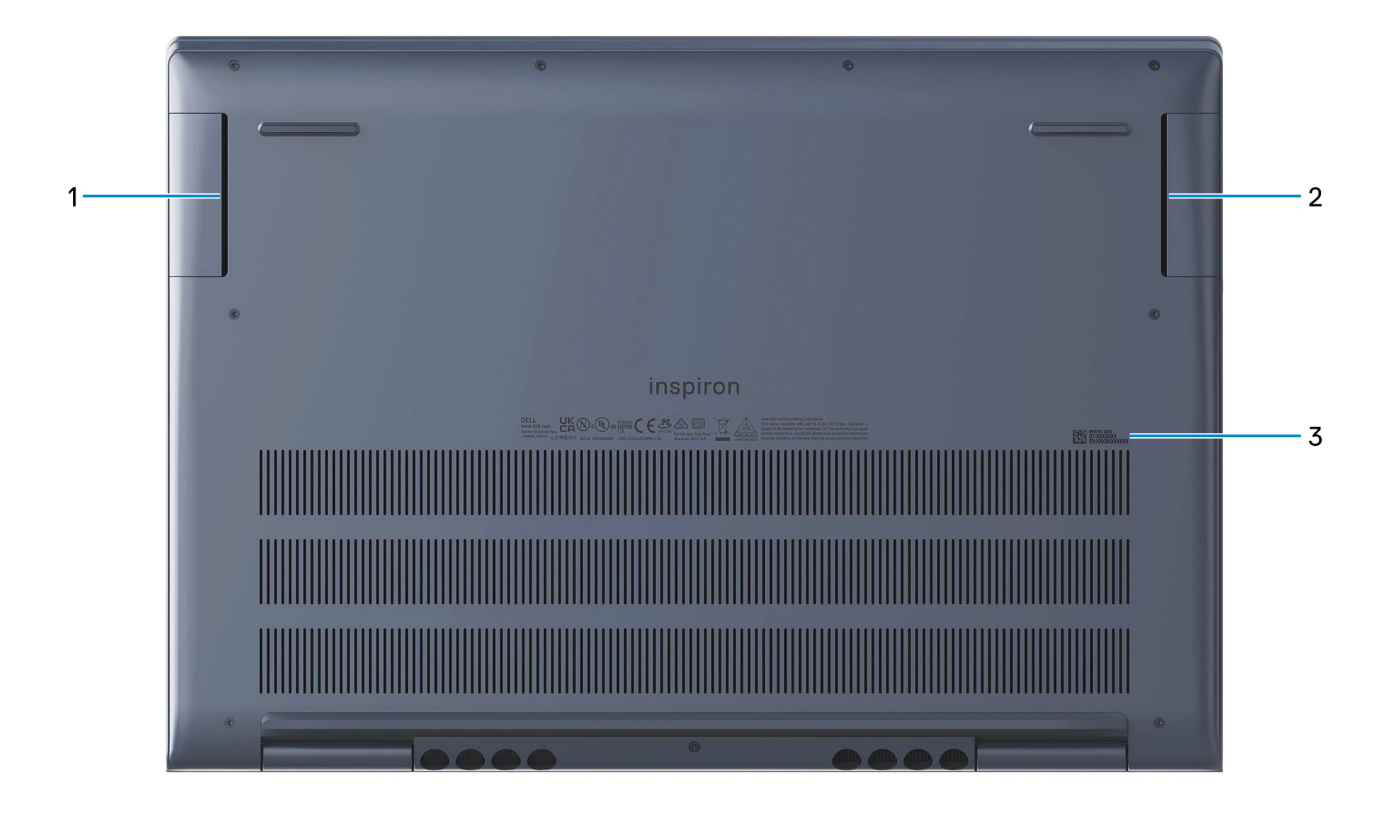

#### 1. **Głośnik lewy**

Wyjście dźwięku.

#### 2. **Głośnik prawy**

Wyjście dźwięku.

#### 3. **Etykieta z kodem Service Tag**

Kod Service Tag jest unikatowym identyfikatorem alfanumerycznym, który umożliwia pracownikom serwisowym firmy Dell identyfikowanie podzespołów sprzętowych w komputerach klientów i uzyskiwanie dostępu do informacji o gwarancji.

## <span id="page-9-0"></span>**Dane techniczne notebooka Inspiron 16 7610**

### **Wymiary i waga**

W poniższej tabeli przedstawiono informacje o wymiarach (wysokość, szerokość, głębokość) i masie komputera Inspiron 16 7610.

#### **Tabela 2. Wymiary i waga**

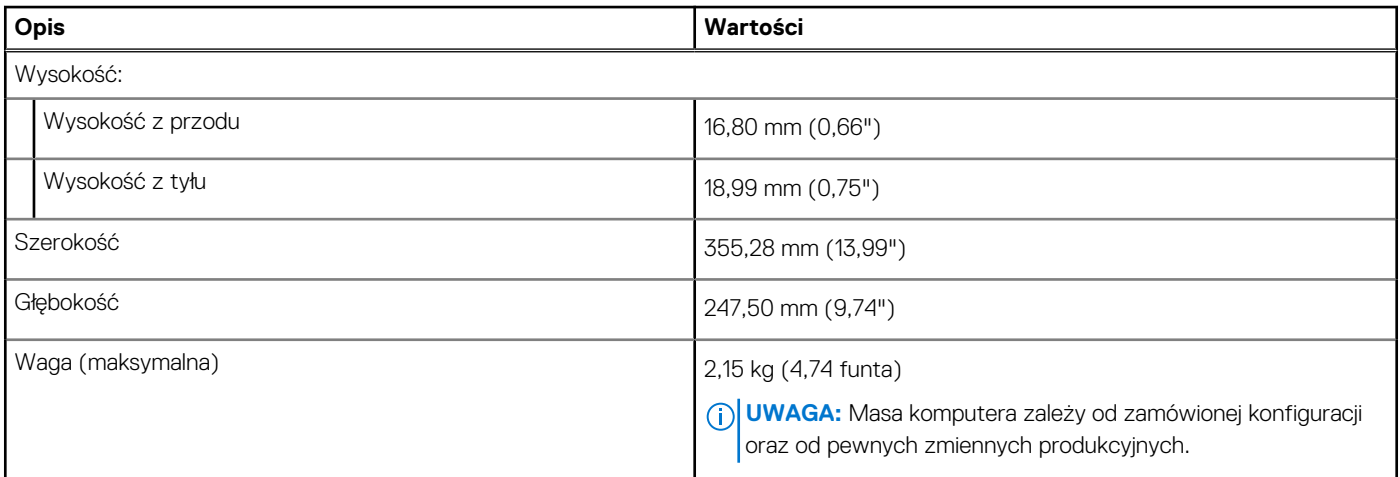

### **Procesor**

Poniższa tabela zawiera szczegółowe informacje o procesorach obsługiwanych przez komputer Inspiron 16 7610.

#### **Tabela 3. Procesor**

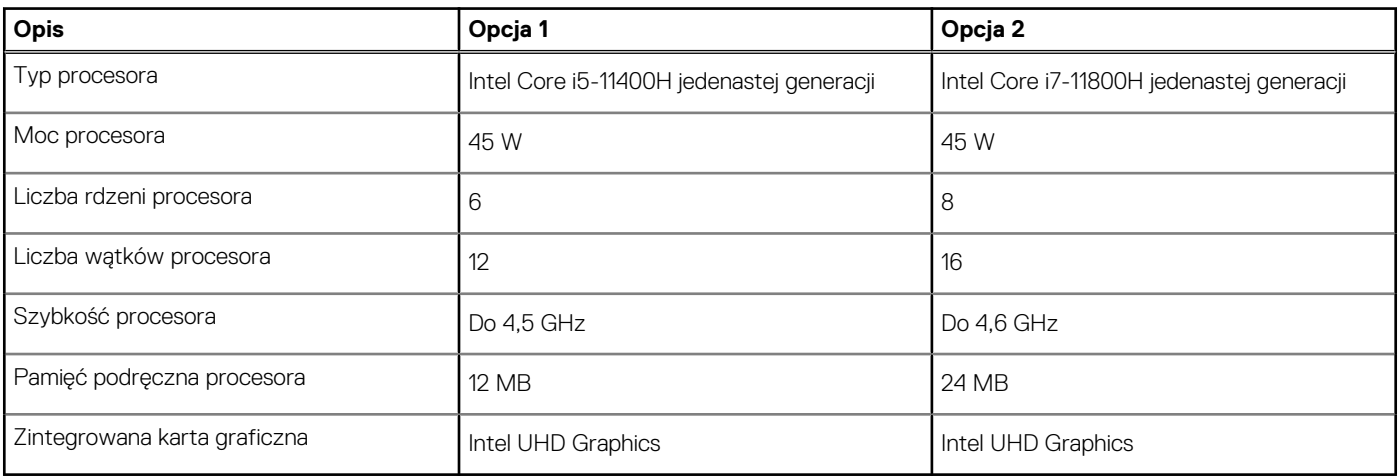

### **Chipset**

W poniższej tabeli przedstawiono informacje na temat chipsetu obsługiwanego przez komputer Inspiron 16 7610.

#### <span id="page-10-0"></span>**Tabela 4. Chipset**

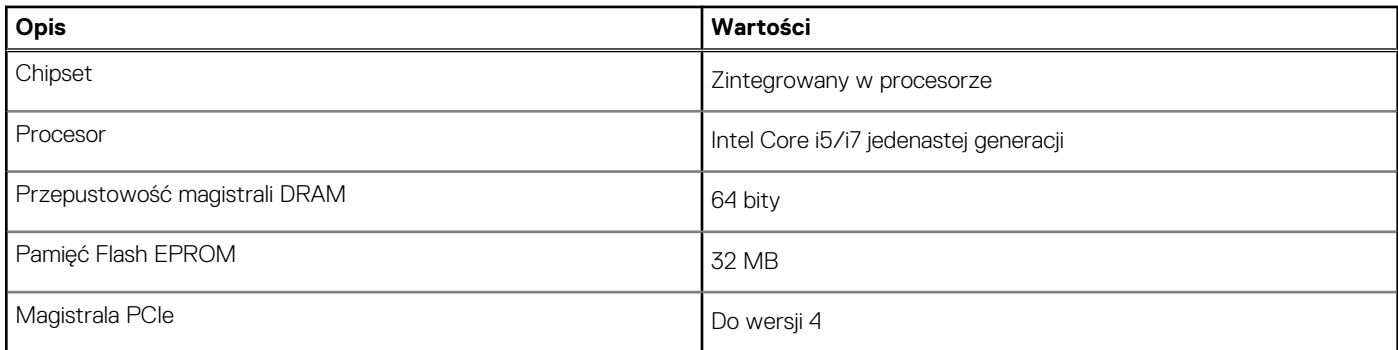

### **System operacyjny**

Komputer Inspiron 16 7610 obsługuje następujące systemy operacyjne:

- Windows 10 Pro (64-bitowy)
- Windows 10 Home, wersja 64-bitowa

### **Pamięć**

W poniższej tabeli przedstawiono szczegółowe dane techniczne pamięci komputera Inspiron 16 7610.

#### **Tabela 5. Dane techniczne pamięci**

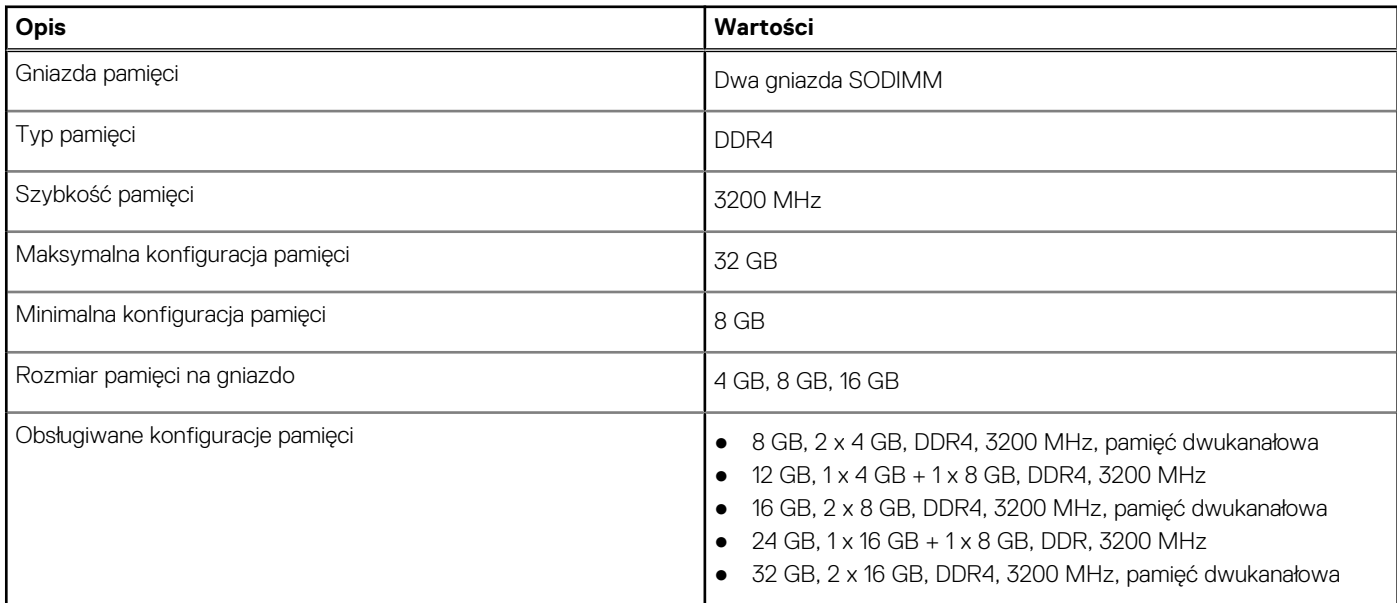

### **Porty zewnętrzne**

Poniższa tabela zawiera listę portów zewnętrznych komputera Inspiron 16 7610.

#### **Tabela 6. Porty zewnętrzne**

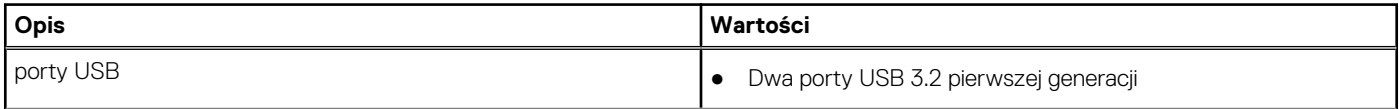

#### <span id="page-11-0"></span>**Tabela 6. Porty zewnętrzne (cd.)**

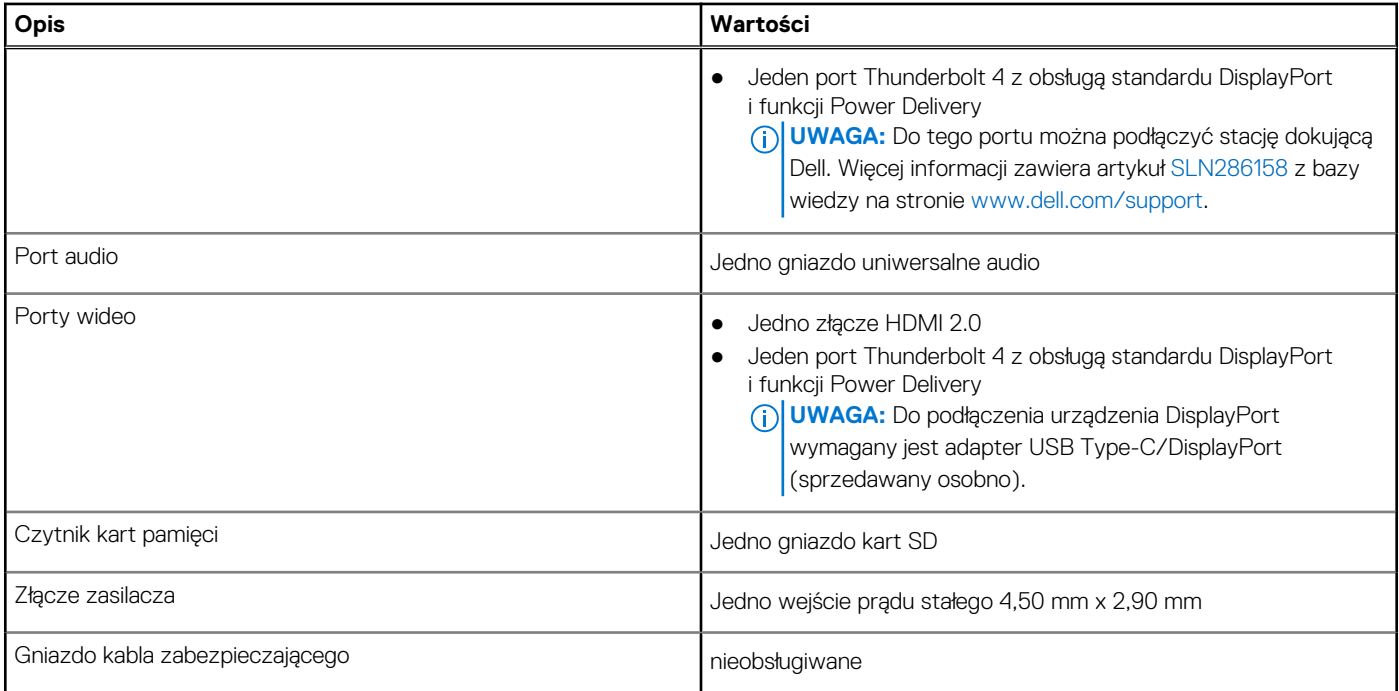

### **Gniazda wewnętrzne**

W poniższej tabeli przedstawiono wewnętrzne gniazda komputera Inspiron 16 7610.

#### **Tabela 7. Gniazda wewnętrzne**

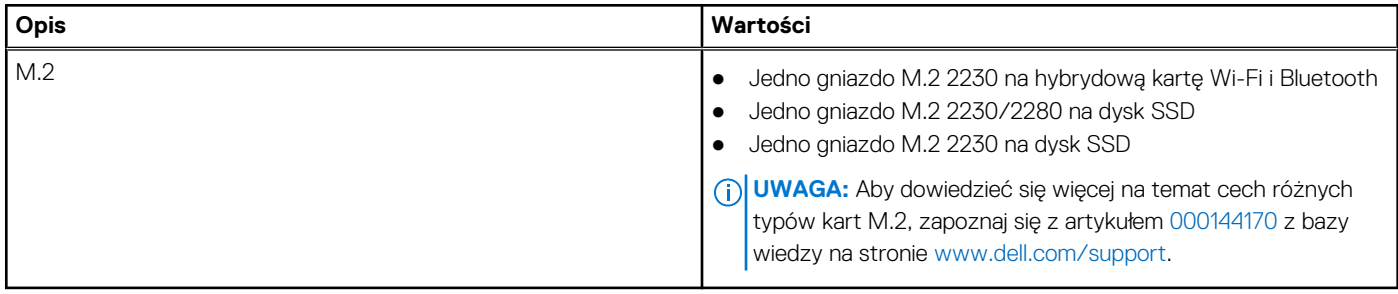

### **Moduł łączności bezprzewodowej**

W poniższej tabeli przedstawiono dane techniczne modułu bezprzewodowej sieci lokalnej (WLAN) komputera Inspiron 16 7610.

#### **Tabela 8. Dane techniczne modułu sieci bezprzewodowej**

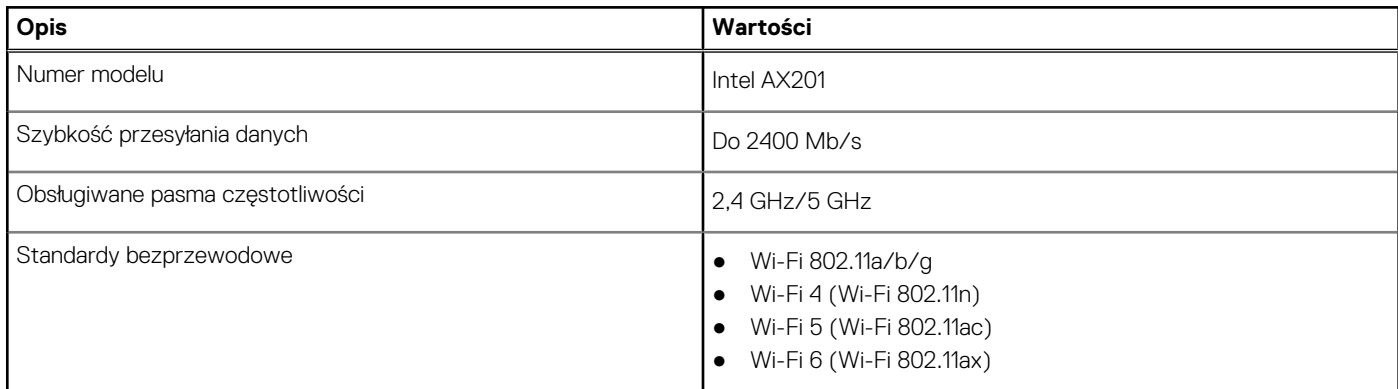

#### <span id="page-12-0"></span>**Tabela 8. Dane techniczne modułu sieci bezprzewodowej (cd.)**

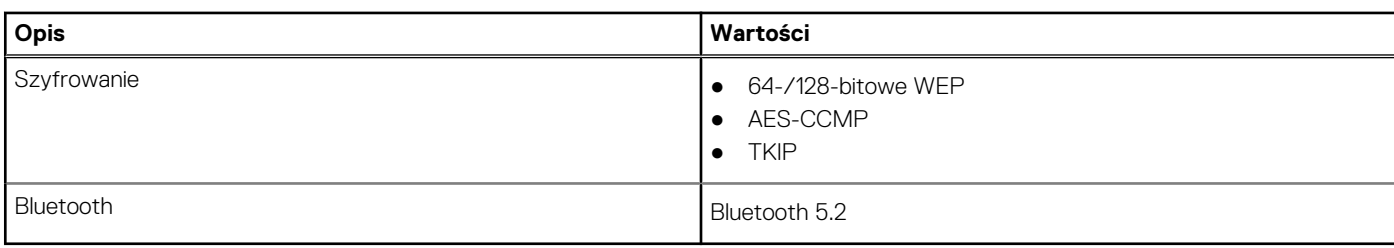

### **Audio**

W poniższej tabeli przedstawiono dane techniczne dźwięku komputera Inspiron 16 7610.

#### **Tabela 9. Dane techniczne audio**

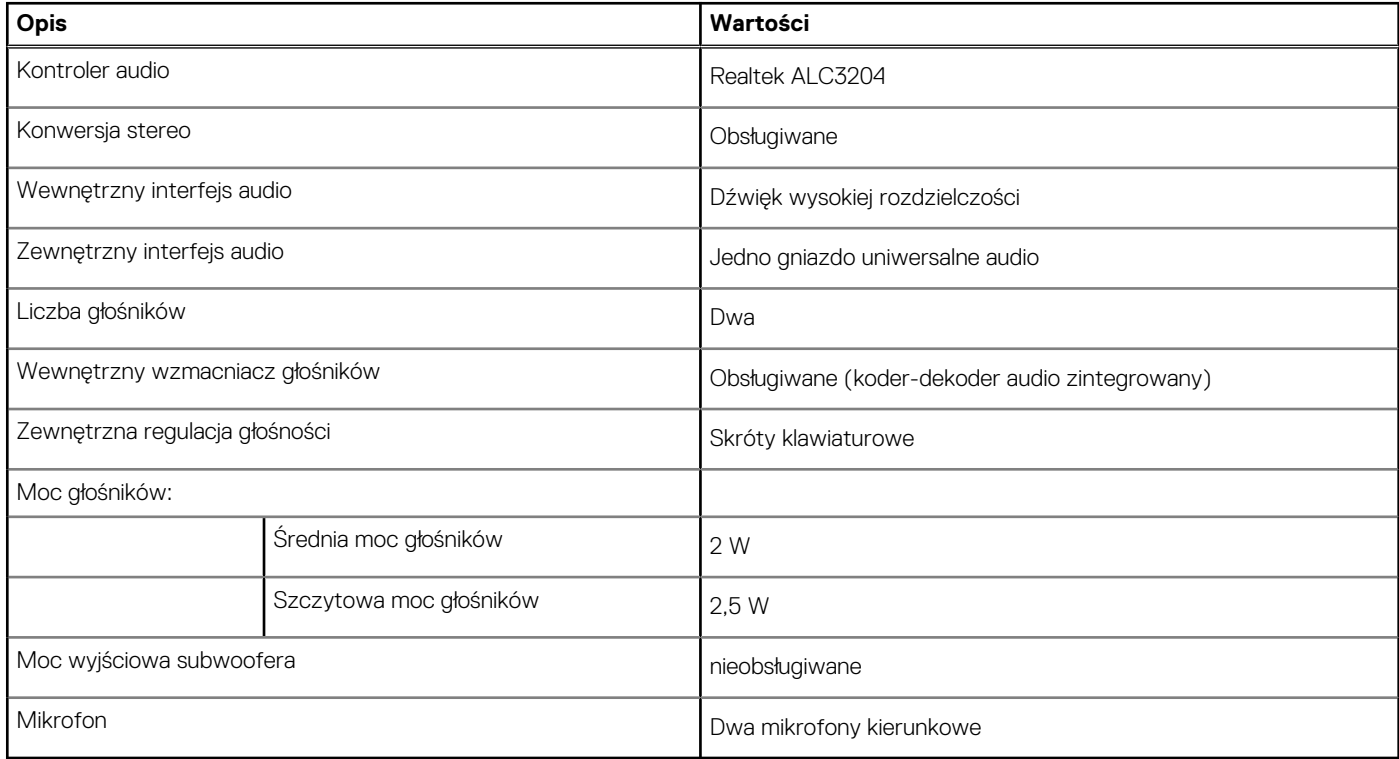

### **Pamięć masowa**

W tej sekcji przedstawiono opcje pamięci masowej komputera Inspiron 16 7610.

Komputer Inspiron 16 7610 obsługuje jedną z następujących konfiguracji pamięci masowej:

- Jeden dysk SSD M.2 2230/2280
- Jeden dysk SSD M.2 2230 i jeden dysk SSD M.2 2230/2280
- **UWAGA:** Przed modernizacją do karty SSD NVMe PCIe x4 M.2 2280 czwartej generacji można zamówić od zespołu pomocy firmy Dell miedzianą płytkę termoprzewodzącą, aby zapewnić niższe temperatury pracy karty.

Dysk podstawowy komputera Inspiron 16 7610 to dysk, na którym zainstalowano system operacyjny.

#### **Tabela 10. Specyfikacja pamięci masowej**

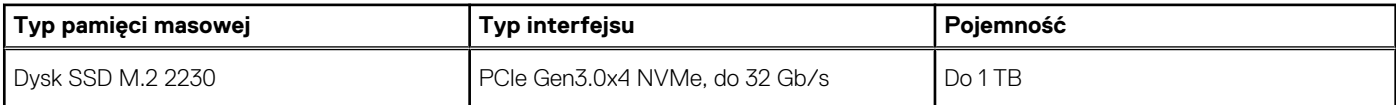

#### <span id="page-13-0"></span>**Tabela 10. Specyfikacja pamięci masowej (cd.)**

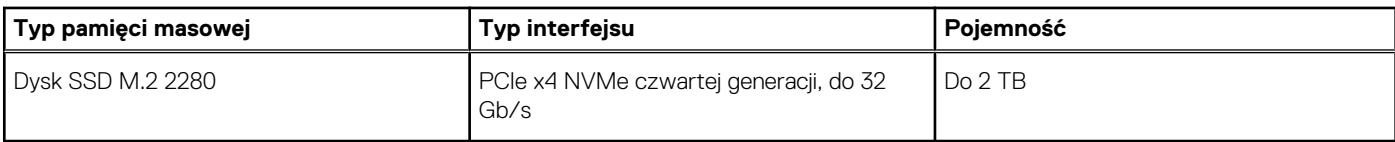

### **Czytnik kart pamięci**

Poniższa tabela zawiera listę kart pamięci obsługiwanych przez komputer Inspiron 16 7610.

#### **Tabela 11. Dane techniczne czytnika kart pamięci**

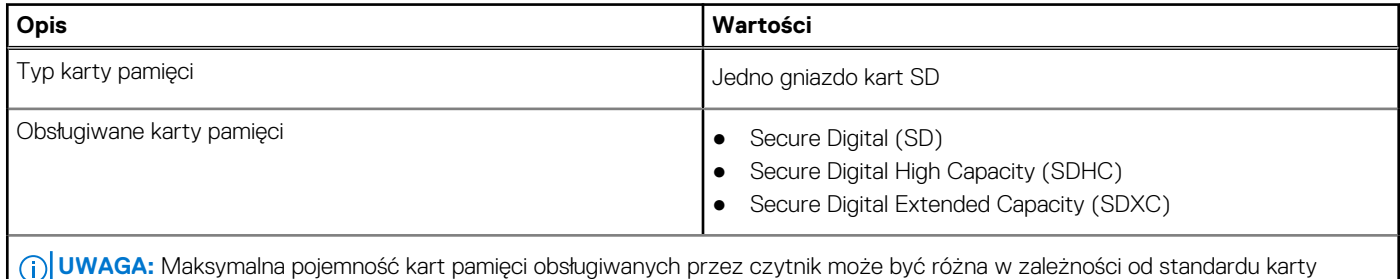

- **Identyfikowanie czytnika kart pamięci**
- 1. Na pasku zadań kliknij pole wyszukiwania, a następnie wpisz Device Manager.
- 2. Kliknij kartę **Menedżer urządzeń**. Zostanie wyświetlone okno **Menedżera urządzeń**.

pamięci zainstalowanej w komputerze.

3. Rozwiń pozycję **Kontrolery uniwersalnej magistrali szeregowej**.

### **Przeglądanie karty multimedialnej**

- 1. Włóż kartę multimedialną metalowymi stykami do dołu. Karta wgra się automatycznie, a na ekranie wyświetli się powiadomienie.
- 2. Wykonaj polecenia wyświetlane na ekranie.

### **Klawiatura**

W poniższej tabeli przedstawiono dane techniczne klawiatury komputera Inspiron 16 7610.

#### **Tabela 12. Dane techniczne klawiatury**

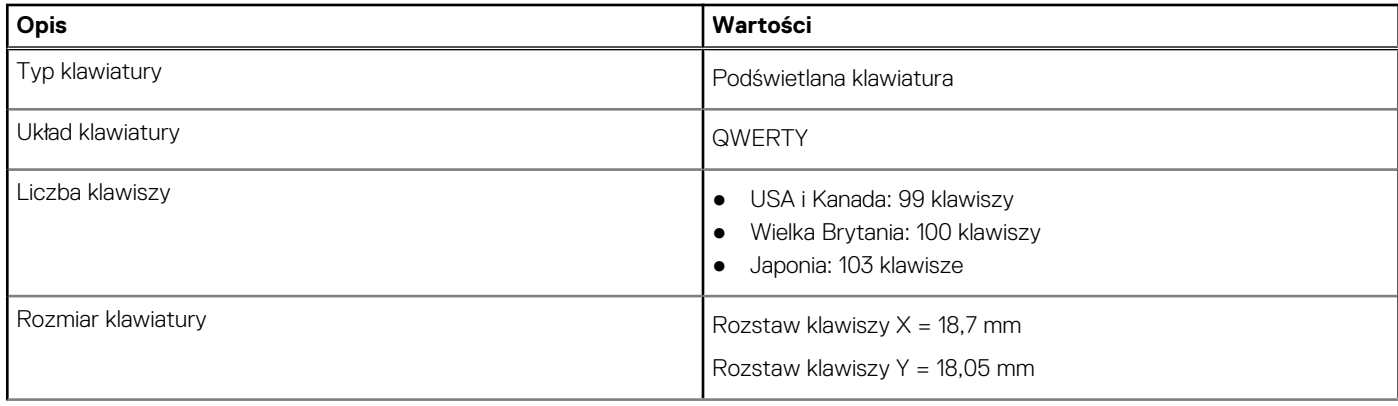

#### <span id="page-14-0"></span>**Tabela 12. Dane techniczne klawiatury (cd.)**

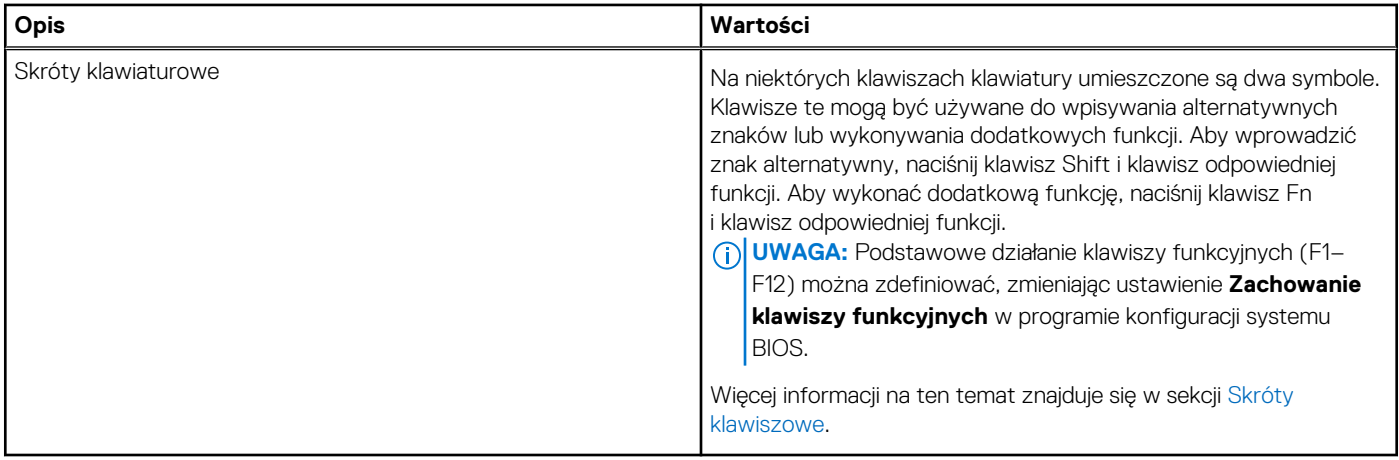

### **Kamera**

W poniższej tabeli przedstawiono szczegółowe dane techniczne kamery komputera Inspiron 16 7610.

#### **Tabela 13. Dane techniczne kamery**

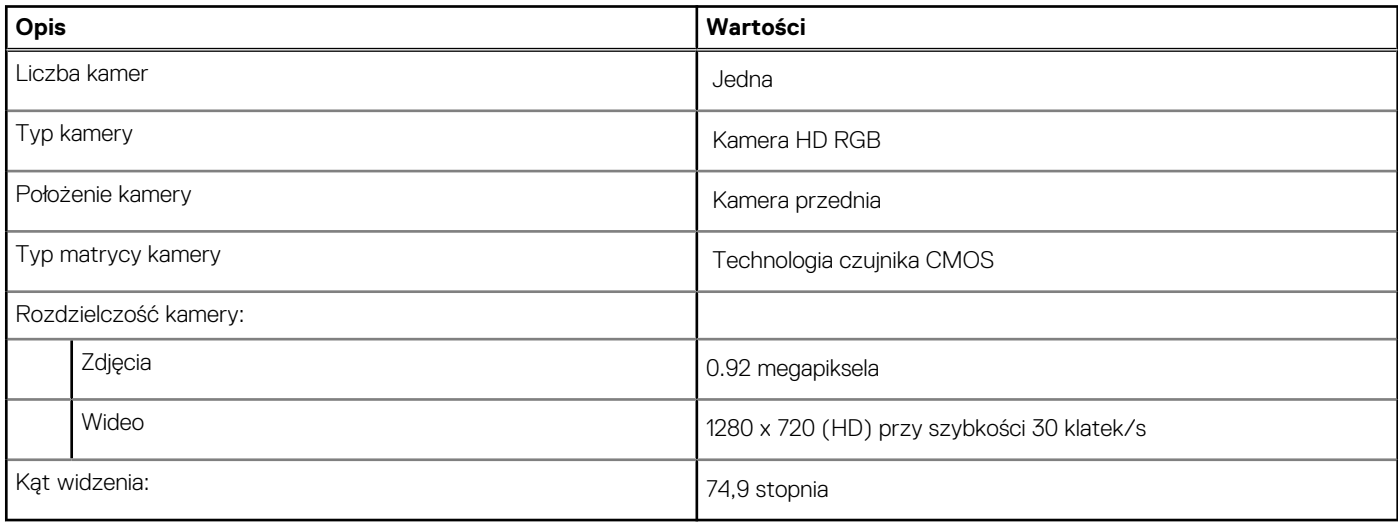

### **Touchpad**

W poniższej tabeli przedstawiono dane techniczne touchpada komputera Inspiron 16 7610.

#### **Tabela 14. Dane techniczne touchpada**

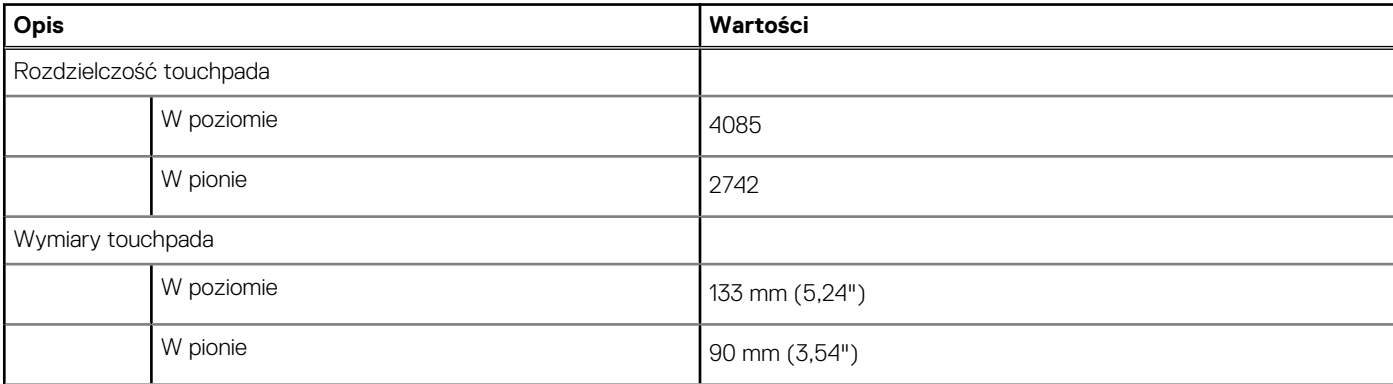

#### <span id="page-15-0"></span>**Tabela 14. Dane techniczne touchpada (cd.)**

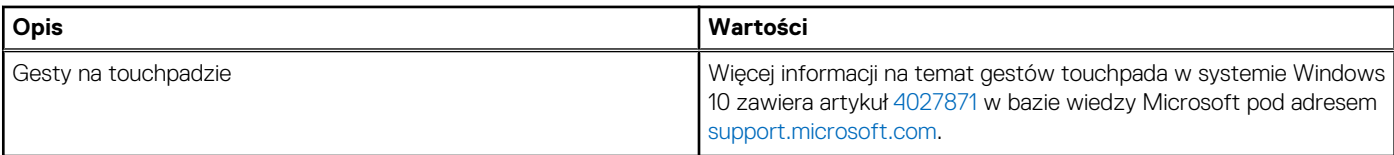

### **Zasilacz**

W poniższej tabeli przedstawiono szczegółowe dane techniczne zasilacza komputera Inspiron 16 7610.

#### **Tabela 15. Dane techniczne zasilacza**

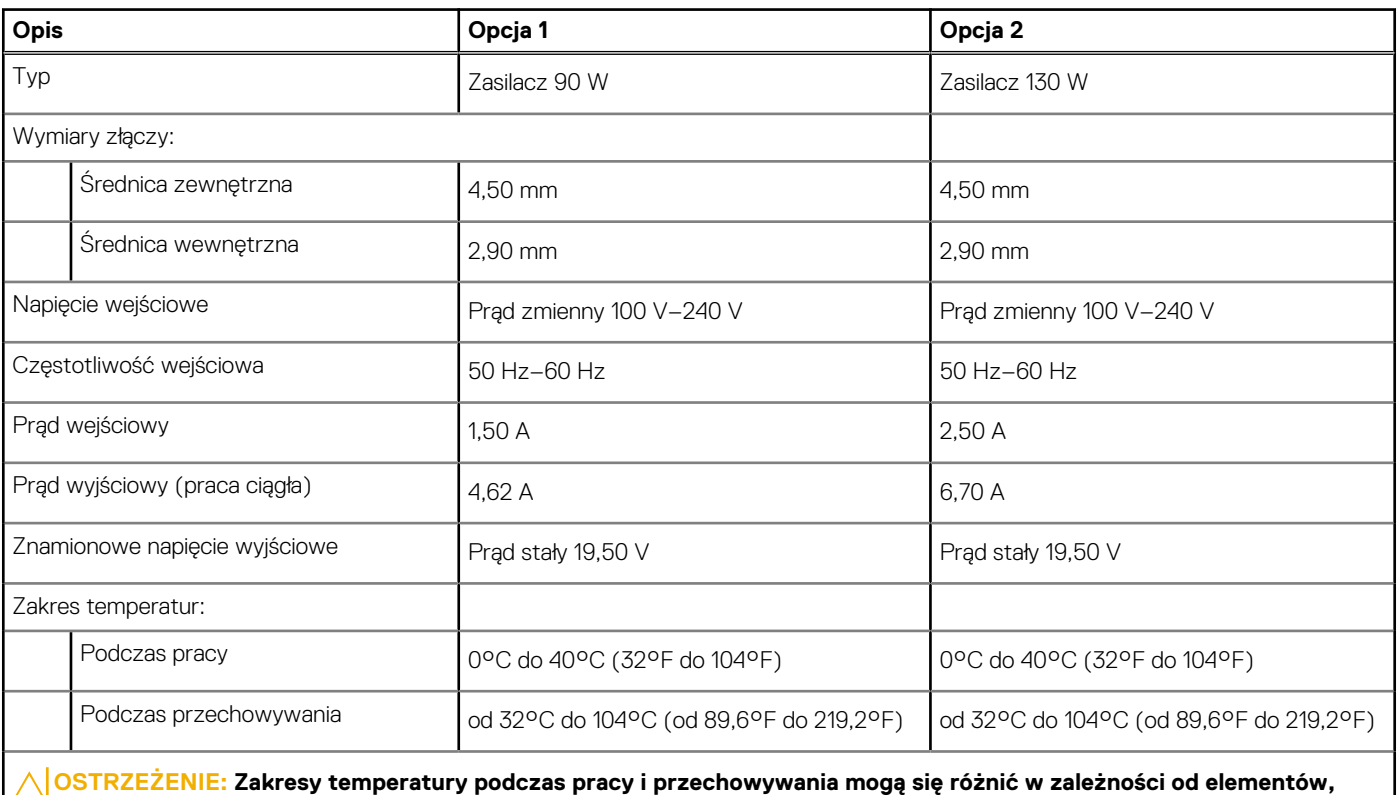

**więc używanie lub przechowywania urządzenia w temperaturze poza tymi zakresami może wpłynąć na pracę określonych elementów.**

### **Bateria**

W poniższej tabeli przedstawiono dane techniczne baterii komputera Inspiron 16 7610.

#### **Tabela 16. Dane techniczne baterii**

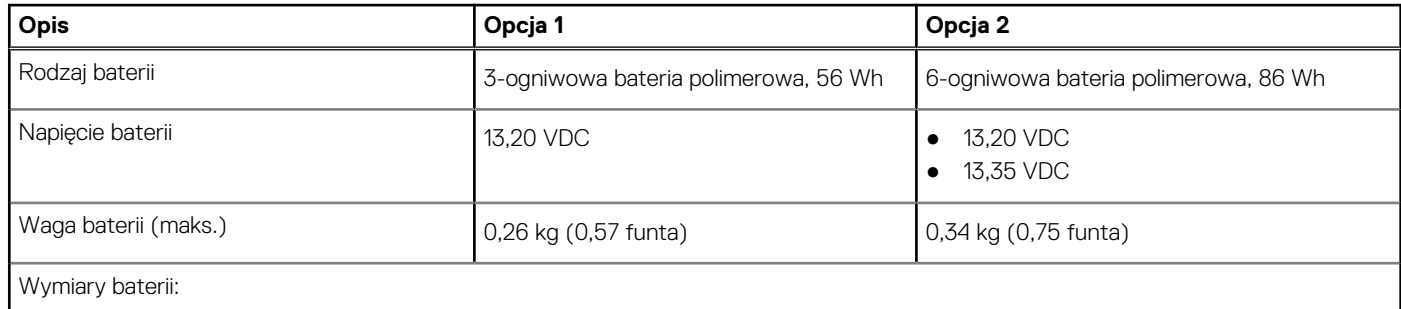

#### <span id="page-16-0"></span>**Tabela 16. Dane techniczne baterii (cd.)**

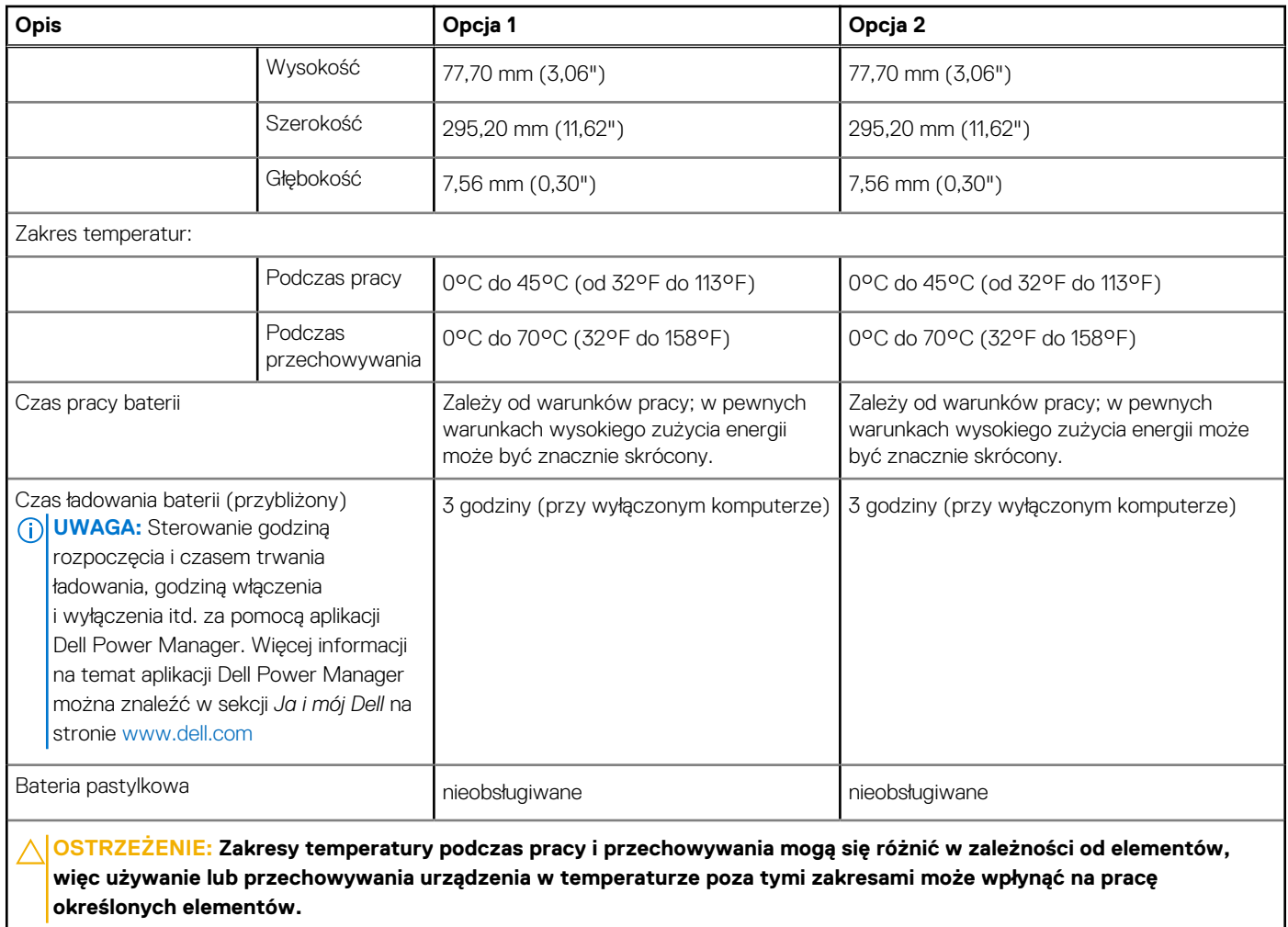

### **Wyświetlacz**

W poniższej tabeli przedstawiono szczegółowe dane techniczne wyświetlacza komputera Inspiron 16 7610.

#### **Tabela 17. Dane techniczne: wyświetlacz**

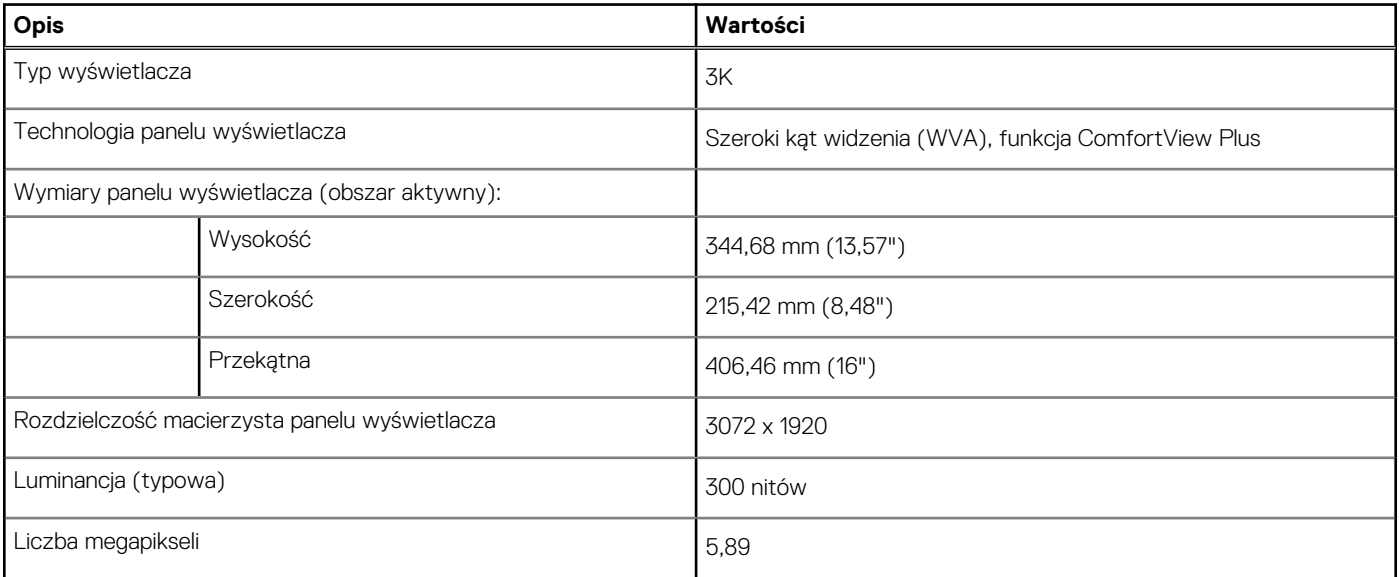

#### <span id="page-17-0"></span>**Tabela 17. Dane techniczne: wyświetlacz (cd.)**

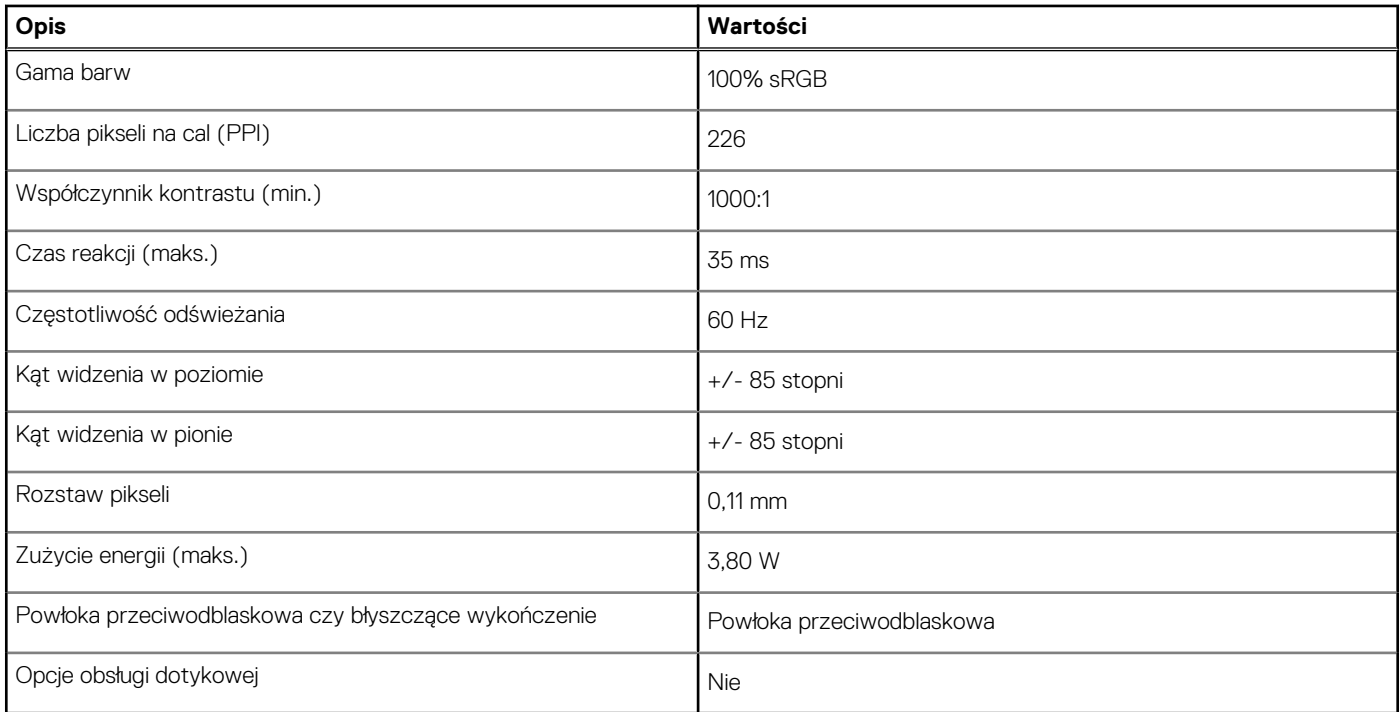

### **Czytnik linii papilarnych (opcjonalny)**

W poniższej tabeli przedstawiono dane techniczne opcjonalnego czytnika linii papilarnych komputera Inspiron 16 7610.

#### **Tabela 18. Dane techniczne czytnika linii papilarnych**

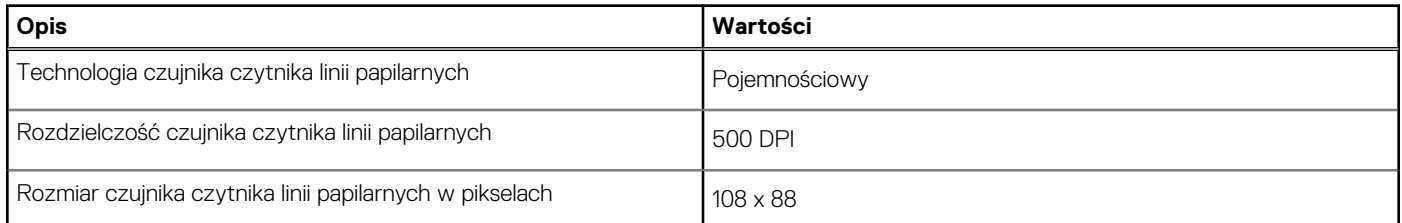

### **Karta graficzna — zintegrowana**

W poniższej tabeli przedstawiono dane techniczne zintegrowanej karty graficznej obsługiwanej przez komputer Inspiron 16 7610.

#### **Tabela 19. Karta graficzna — zintegrowana**

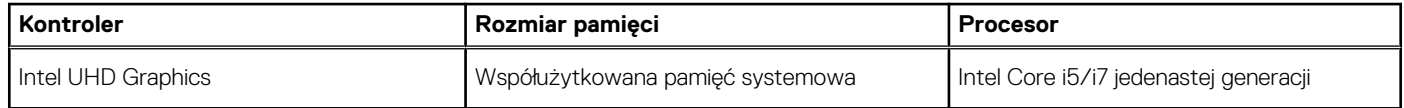

### **Jednostka GPU — autonomiczna**

W poniższej tabeli przedstawiono dane techniczne autonomicznej karty graficznej obsługiwanej przez komputer Inspiron 16 7610.

### <span id="page-18-0"></span>**Tabela 20. Jednostka GPU — autonomiczna**

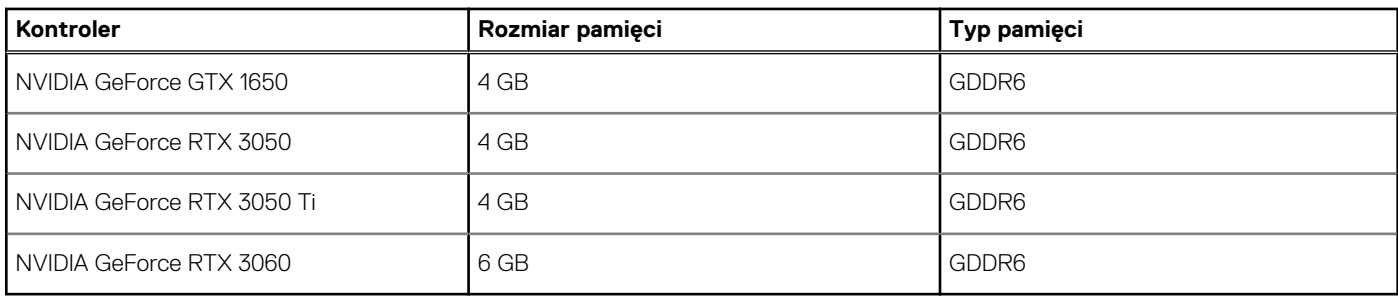

### **Warunki pracy i przechowywania**

W poniższej tabeli przedstawiono parametry środowiska pracy i przechowywania dotyczące komputera Inspiron 16 7610.

**Poziom zanieczyszczeń w powietrzu:** G1 lub niższy, wg definicji w ISA-S71.04-1985

#### **Tabela 21. Środowisko pracy komputera**

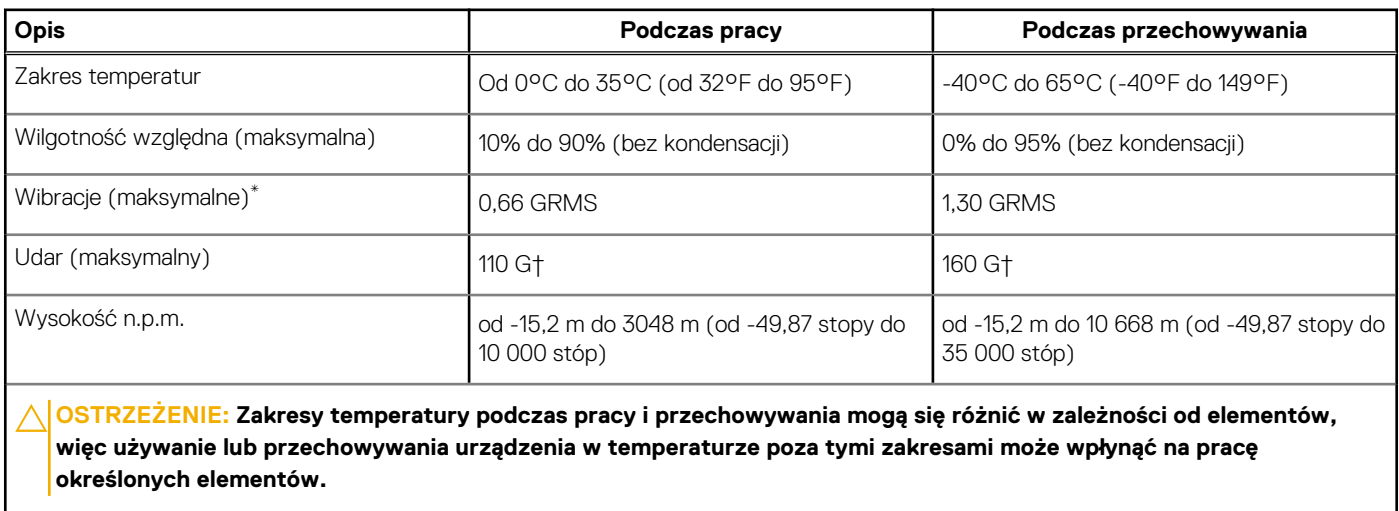

\* Mierzone z wykorzystaniem spektrum losowych wibracji, które symulują środowisko użytkownika.

† Mierzona za pomocą 2 ms pół-sinusoidalnego impulsu, gdy dysk twardy jest używany.

## **ComfortView Plus**

#### <span id="page-19-0"></span>**PRZESTROGA: Przedłużone narażenie na działanie światła niebieskiego z wyświetlacza może prowadzić do**  $\bigwedge$ **długotrwałych skutków, takich jak obciążenie i zmęczenie oczu lub uszkodzenie wzroku.**

Niebieskie światło charakteryzuje się małą długością fali i wysoką energią. Przedłużone narażenie na działanie światła niebieskiego, zwłaszcza ze źródeł cyfrowych, może zakłócać rytm snu i prowadzić do długotrwałych skutków, takich jak obciążenie i zmęczenie oczu lub uszkodzenie wzroku.

Wyświetlacz na tym komputerze jest zaprojektowany z myślą o minimalnej emisji niebieskiego światła i jest zgodny ze standardami TÜV Rheinland w zakresie niskiej emisji niebieskiego światła.

Tryb niskiej emisji niebieskiego światła jest włączony fabrycznie i nie wymaga dalszej konfiguracji.

Aby zmniejszyć obciążenie oczu, warto też zastosować następujące środki:

- Ustaw wyświetlacz w wygodnej odległości od 50 do 70 cm (od 20 do 28 cali) od oczu.
- Często mrugaj, aby zwilżać oczy, zwilżaj oczy wodą lub stosuj odpowiednie krople do oczu.
- Podczas przerw przez co najmniej 20 sekund nie patrz na wyświetlacz, skupiając wzrok na obiekcie odległym o ok. 6 m (20 stóp).
- Rób dłuższe przerwy 20 minut co dwie godziny.

## **Skróty klawiaturowe**

<span id="page-20-0"></span>**UWAGA:** Znaki klawiatury mogą być różne w zależności od konfiguracji języka klawiatury. Klawisze używane do uruchamiania ⋒ skrótów pozostają jednak takie same we wszystkich konfiguracjach językowych.

Na niektórych klawiszach klawiatury umieszczone są dwa symbole. Klawisze te mogą być używane do wpisywania alternatywnych znaków lub wykonywania dodatkowych funkcji. Symbol przedstawiony w dolnej części klawisza odnosi się do znaku wpisywanego przez naciśnięcie klawisza. Jeśli naciśniesz klawisz Shift i klawisz z symbolami, wpisany zostanie symbol przedstawiony w górnej części klawisza. Na przykład po naciśnięciu klawisza **2** zostanie wpisana cyfra **2**, a po naciśnięciu kombinacji **Shift** + **2** zostanie wpisany znak **@**.

W górnym rzędzie klawiatury znajdują się klawisze funkcyjne F1–F12 służące do sterowania multimediami, o czym informują ikony w ich dolnej części. Naciśnij klawisz funkcyjny, aby uruchomić zadanie reprezentowane przez ikonę. Na przykład naciśnięcie klawisza F1 powoduje wyciszenie dźwięku (patrz tabela poniżej).

Jeśli jednak klawisze funkcyjne F1–F12 są potrzebne w aplikacjach, można wyłączyć funkcje multimedialne, naciskając klawisze **Fn** + **Esc**. Aby później wywołać funkcje sterowania multimediami, można nacisnąć klawisz **Fn** i odpowiedni klawisz funkcyjny. Na przykład kombinacja klawiszy **Fn** + **F1** umożliwia wyciszenie dźwięku.

**UWAGA:** Można też zdefiniować podstawowe działanie klawiszy funkcyjnych (F1–F12), zmieniając ustawienie **Zachowanie klawiszy** ⋒ **funkcyjnych** w programie konfiguracji BIOS.

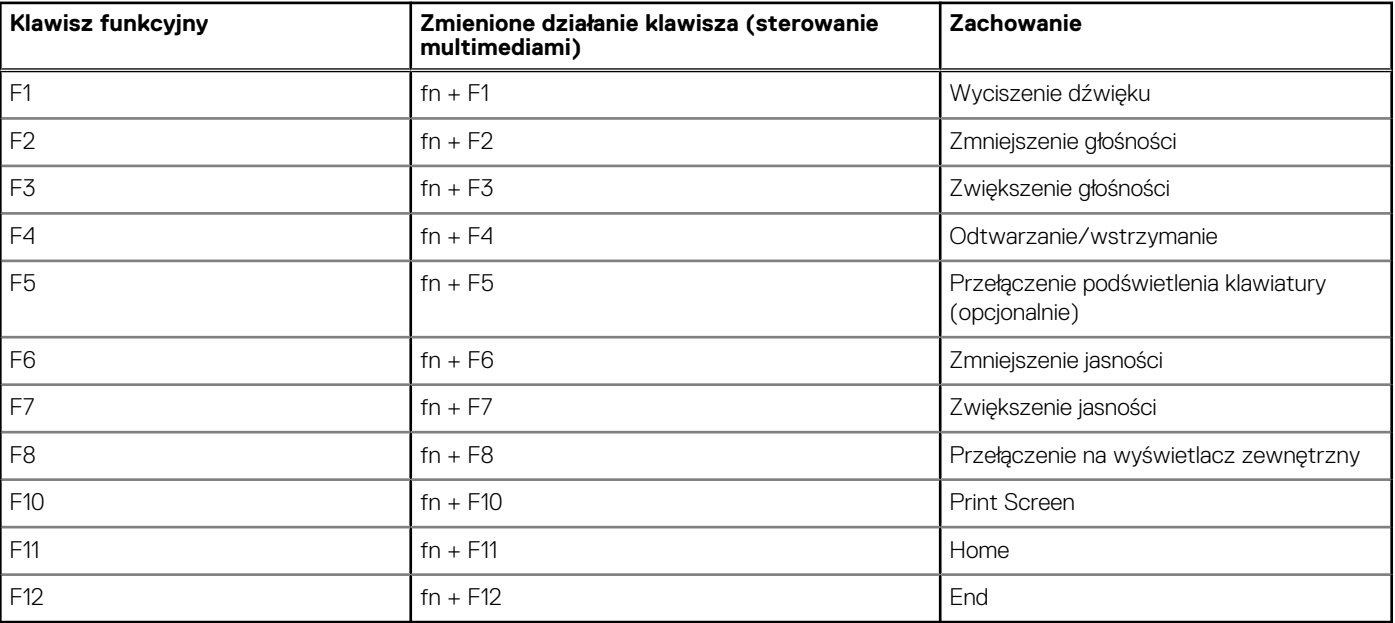

#### **Tabela 22. Lista skrótów klawiaturowych**

Klawisza **fn** używa się też z wybranymi klawiszami na klawiaturze, aby wywołać inne dodatkowe funkcje.

#### **Tabela 23. Lista skrótów klawiaturowych**

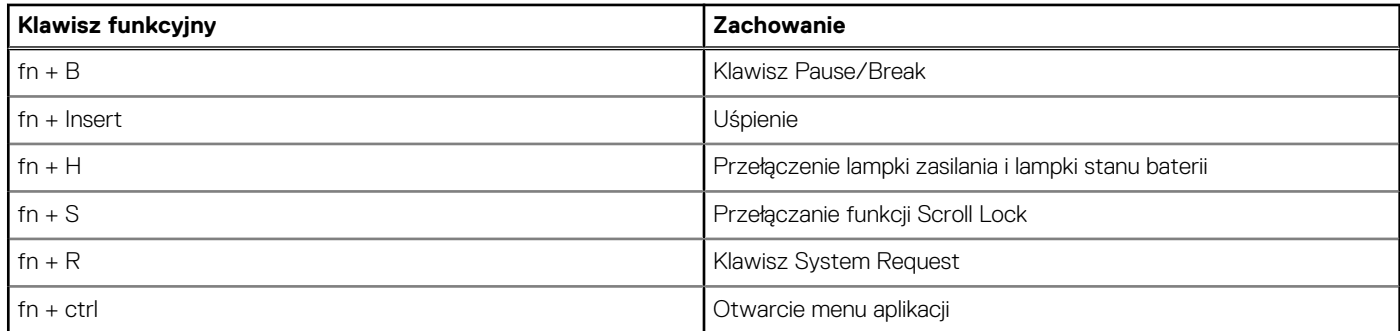

#### **Tabela 23. Lista skrótów klawiaturowych (cd.)**

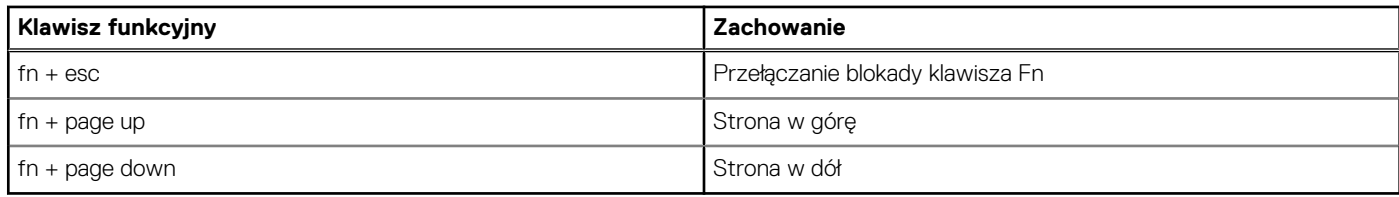

## <span id="page-22-0"></span>**Uzyskiwanie pomocy i kontakt z firmą Dell**

### Narzędzia pomocy technicznej do samodzielnego wykorzystania

Aby uzyskać informacje i pomoc dotyczącą korzystania z produktów i usług firmy Dell, można skorzystać z następujących zasobów internetowych:

#### **Tabela 24. Narzędzia pomocy technicznej do samodzielnego wykorzystania**

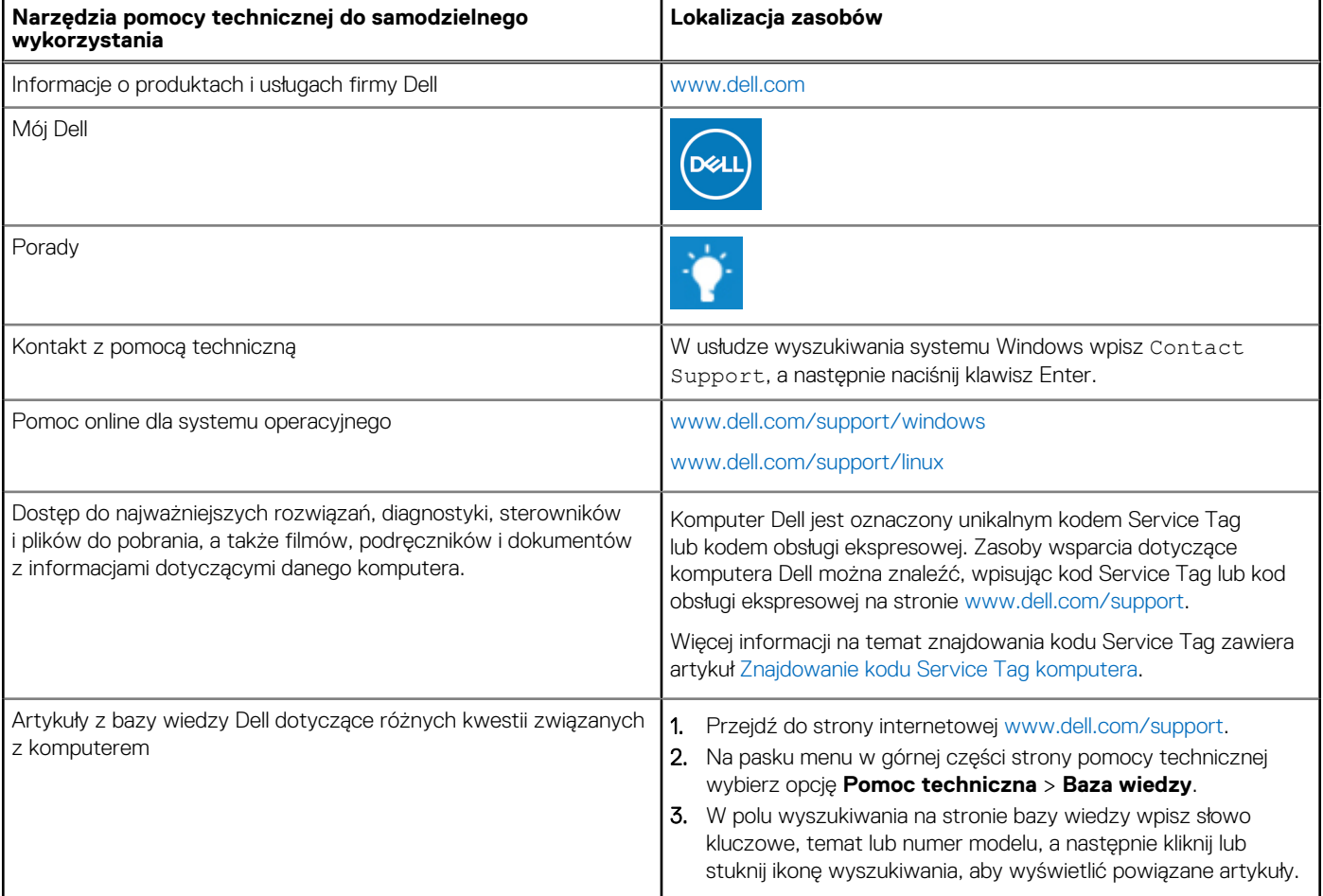

### Kontakt z firmą Dell

Aby skontaktować się z działem sprzedaży, pomocy technicznej lub obsługi klienta firmy Dell, zobacz [www.dell.com/contactdell](https://www.dell.com/contactdell).

- **UWAGA:** Dostępność usług różni się w zależności od produktu i kraju, a niektóre z nich mogą być niedostępne w Twoim kraju bądź regionie.
- **UWAGA:** Jeśli nie masz aktywnego połączenia z Internetem, informacje kontaktowe możesz znaleźć na fakturze, w dokumencie ⋒ dostawy, na rachunku lub w katalogu produktów firmy Dell.

**6**